#### WEBNET User's Guide

The following is a practical guide for how to perform various functions in the Webnet learning platform. Please contact Environmental Safety and Health at <a href="mailto:esh@umbc.edu">esh@umbc.edu</a> or at 5-2918 with any additional questions pertaining to Webnet.

#### 1. Searching for an Existing User

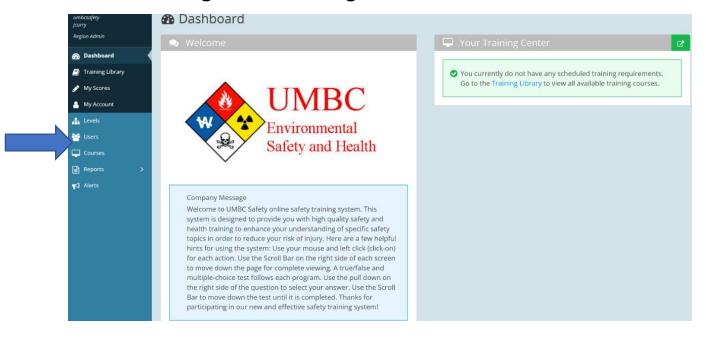

Click on the USER tab on the right side of the screen.

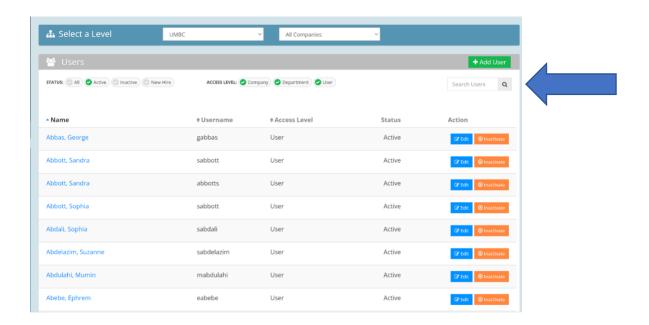

Type Individuals name into the search bar. If individual does not appear they will need a login created in WebNet.

#### 2. Creating a new User in WebNet

If the employee is not an existing user in Webnet, they will need to be added to the system.

#### To add users:

Select the "Users" tab on the left of the screen.

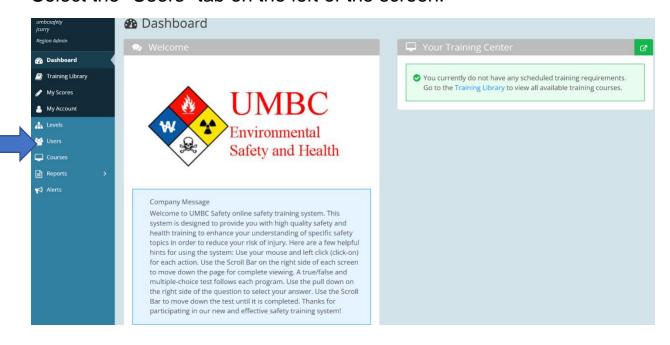

Select the proper level from the drop down menus for the new user (Note: Match the level to the individual user as this assists with personnel management duties. e.g. An undergraduate student should not be assigned a faculty level)

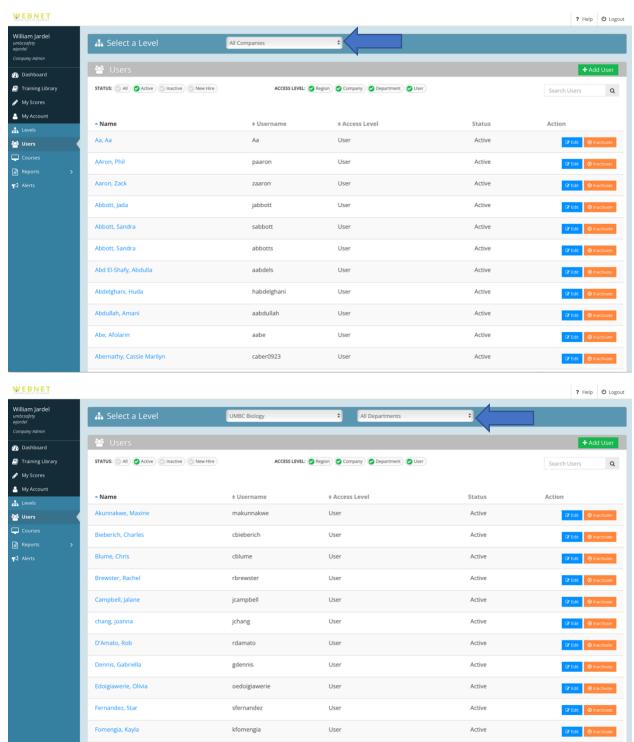

## Select "+Add User" on the top right corner.

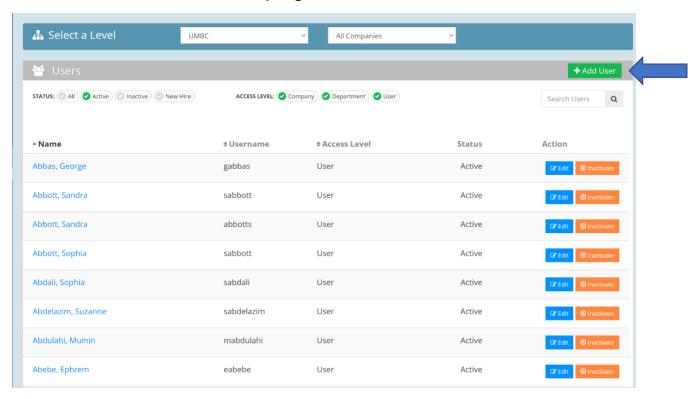

Add the user's first name, last name, and email. The employee ID is not needed.

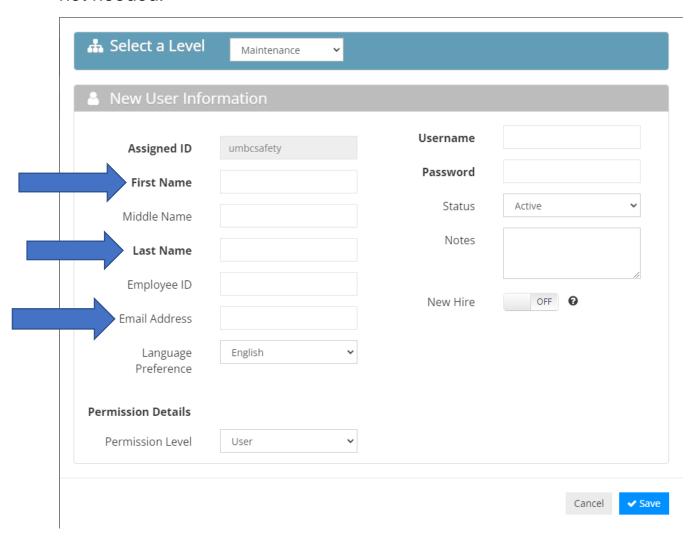

The username should always be the first letter of the first name followed by complete last name. For example John Smith is jsmith. Initially set everyone's password to "safety". Make sure to enter the username and password in all lowercase letters. Click on the save button when all information is entered.

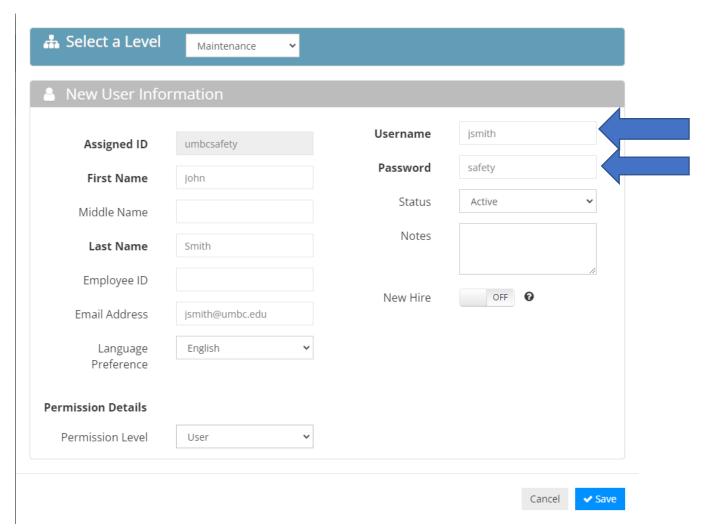

#### 3. Email Template

I have set up an account for you to use WebNet Online Training. To access the site go to <a href="www.webnettraining.com">www.webnettraining.com</a> then click on "Member's Login". The Assigned ID is "umbcsafety", your username is "username", and your password is "safety". Make sure that all of the aforementioned information is filled out in all lowercase letters.

Once you log in select the "Training Library" tab to the left of the screen. The required training module is: "Insert Training Module Name" modules.

Once you complete the test print out the certificate and give to your supervisor so that it may be kept on file. Let me know if you have any questions, or problems logging on.

#### 4. Group Training

When providing training from Webnet to a group, complete the following steps to ensure all attendees have a record of completion on their individual Webnet account. <u>A physical sign-in sheet should</u> also be used for any group trainings in addition to the Webnet record (and kept on file).

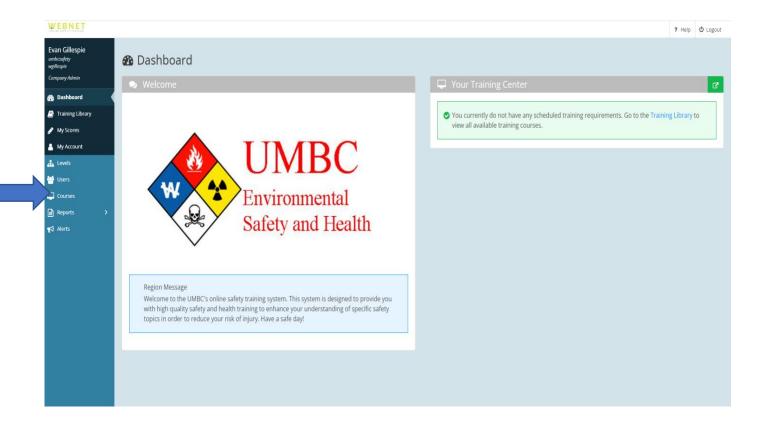

From the home dashboard, Click on "Courses" on the left side of the screen.

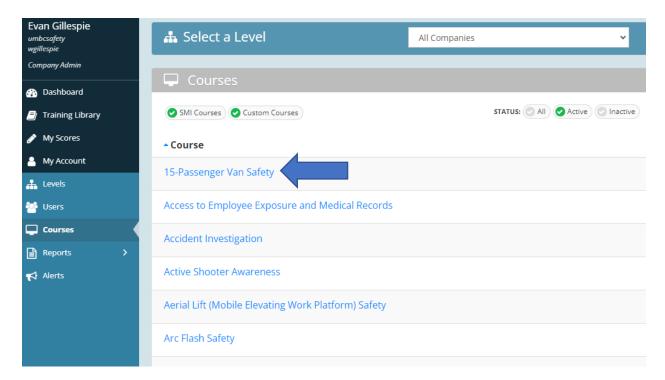

Select the course that was provided (for this example, we'll use 15 Passenger Van Safety).

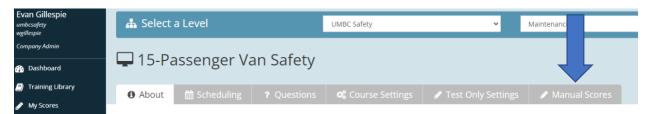

Click the tab "Manual Scores"

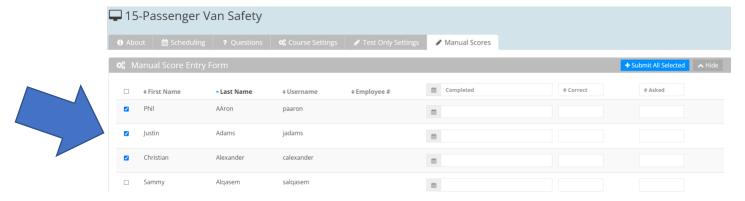

On the left hand side, check the boxes for each user that attended the group training.

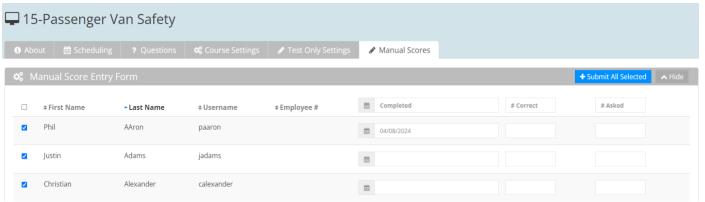

Enter the date that the training was given. This will be done for each user.

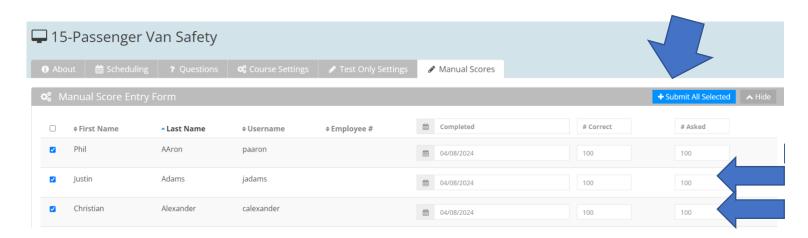

Under "# Correct" and " # Asked", enter "100" in each field for each user to indicate 100 percent correct (passed). Then click "+ Submit All Selected".

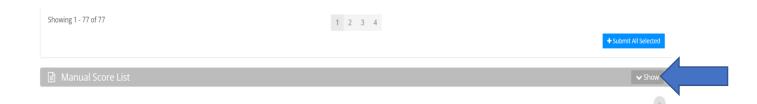

Scroll down to the bottom of the page and click "Show" to expand the manual score list.

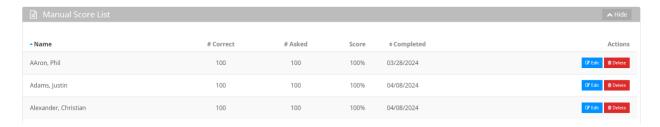

Upon expanding the list you will see the users' updated scores for that course, indicating it was completed and passed.

### 4. Generating a Certificate of Completion

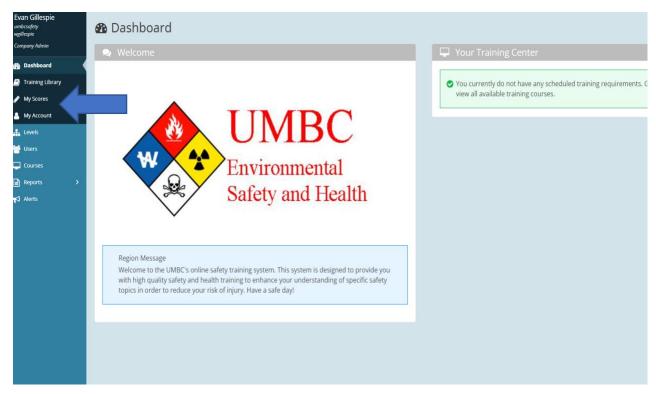

The user who completed the course will log in to their Webnet account. From the main home page, select "My Scores".

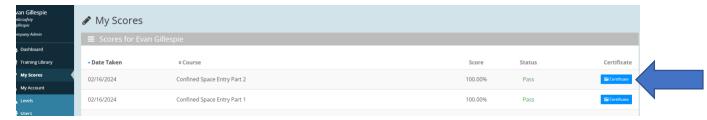

This will bring up the list of completed courses. On the right hand side of the page, click the blue "Certificate" icon for the course you wish to generate a certificate for.

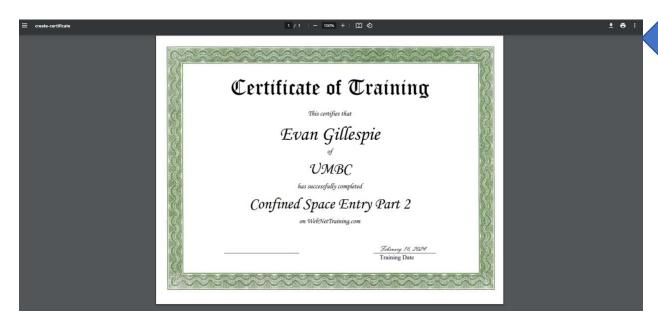

A new tab will pop up displaying the certificate of completion. The certificate can be saved as a PDF or printed using the icons on the top right of the browser screen.

#### 5. Generating Reports

Compliance reports are a tool that managers and supervisors can use to verify that employee(s) have completed training and track progress.

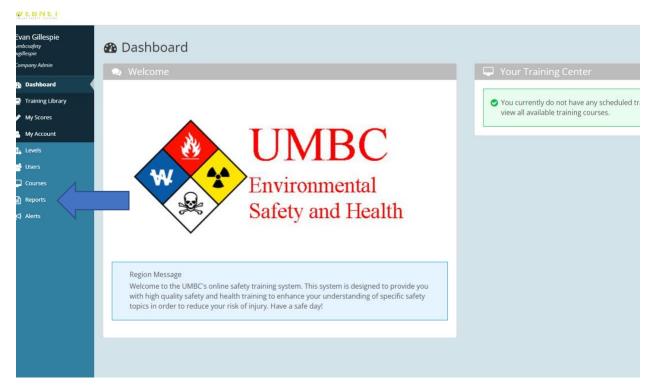

From the dashboard home page, click the "Reports" tab on the left hand side.

#### WEBNET

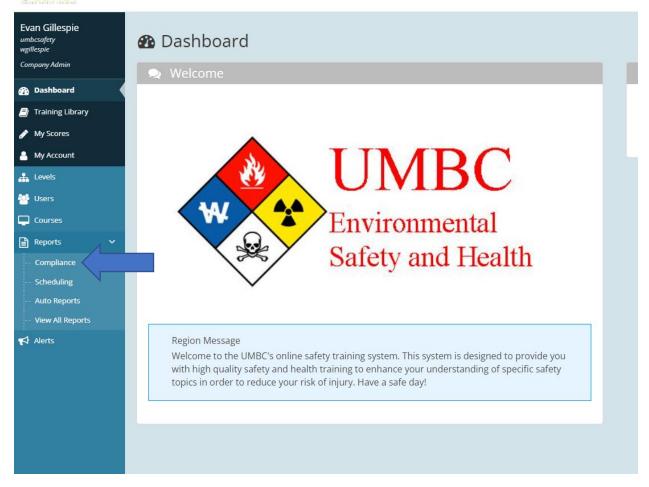

A drop down menu will appear below Reports. Click "Compliance" from the drop down list.

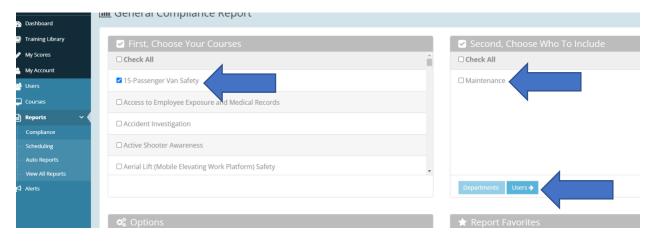

Select the courses you would like to generate a report for. For this example, we'll use 15 Passenger Van Safety. Then, select who to include by checking the department (For this example, it is Maintenance). This will select the entire department. No further action on this step is needed if you want to run a report for the entire department.

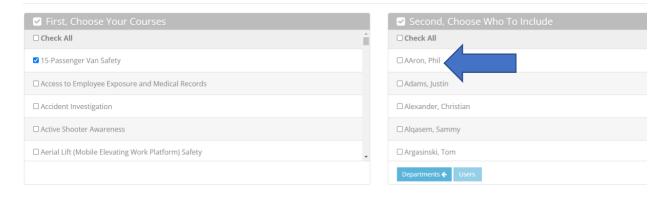

If you want to run a report for individual employees, click the blue "Users" icon after selecting the department. This will bring up a list of all employees in the department with a Webnet account. From there, you can check the box of individual employees to run a report for.

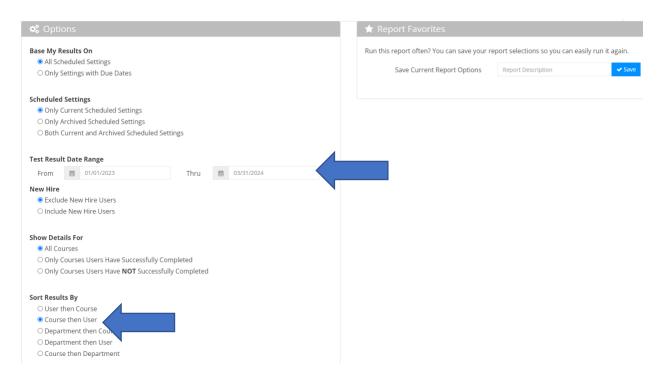

Scroll down to see the Options menu. Nothing needs to generally be changed here, except you'll want to enter the date range for which you want the report to be generated. For this example, we'll put January 1st through April 30th, 2024. It is also recommended to sort results by "Course then User" As it will display each course title followed by a list of users.

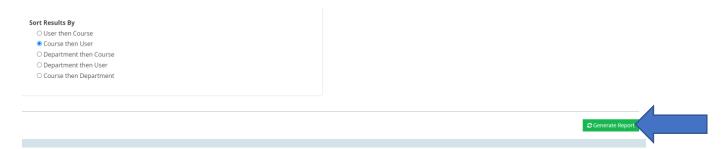

Scroll down to the bottom of the page and click the green "Generate Report" icon.

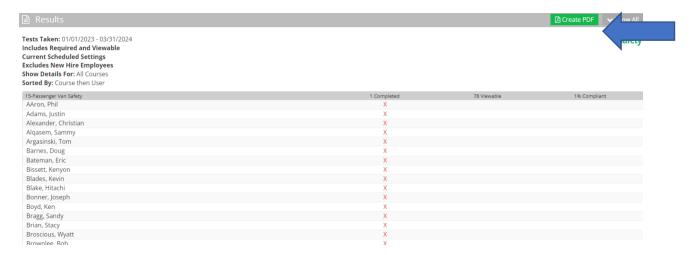

The report will be generated at the bottom of the page and will list the course title, followed by the employees. The red "X" indicates that they have not completed the training.

Dennis, Remi 75% 11/28/2023

If an employee has completed the course, their test score will show in green, followed by the date in which the training was completed.

To create a printable/downloadable PDF of a report, click on the "Create PDF" icon. From there, you can download or print (using the same steps as the certificate).

# **Training Sign In Sheet**

| Date:     | <br>_ |
|-----------|-------|
| Training: | <br>  |

| Name | Signature | Email |
|------|-----------|-------|
|      |           |       |
|      |           |       |
|      |           |       |
|      |           |       |
|      |           |       |
|      |           |       |
|      |           |       |
|      |           |       |
|      |           |       |
|      |           |       |
|      |           |       |
|      |           |       |
|      |           |       |
|      |           |       |
|      |           |       |
|      |           |       |
|      |           |       |
|      |           |       |
|      |           |       |